# $-25$ PLAN SE. DA

# **Guía de acollida**

Para o persoal que se incorpora a un posto de traballo dos corpos e escalas de xestión e tramitación procesual e administrativa e de auxilio xudicial da Administración de xustiza de Galicia

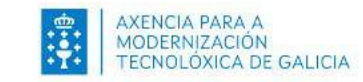

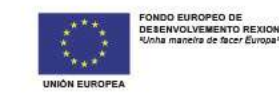

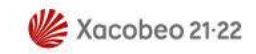

Nesta guía vas atopar a información necesaria para a túa incorporación a un posto de traballo en calquera oficina ou órgano da Administración de xustiza de Galicia.

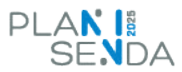

**Alta como usuario/a corporativo da Xunta de Galicia 1**

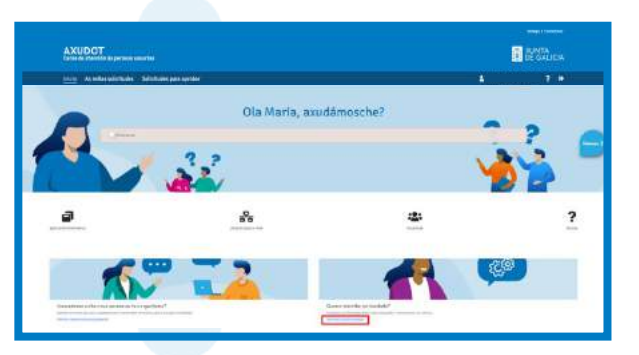

**Solicitude de tarxeta de 3 Control horario empregado/a público/a 2**

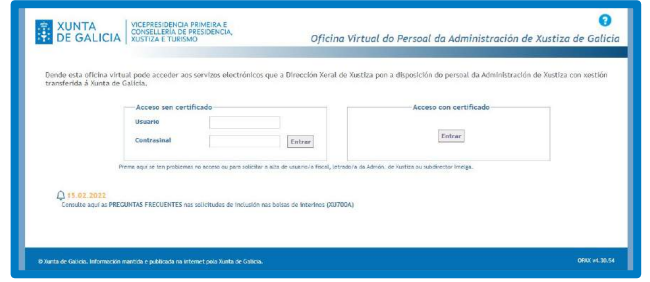

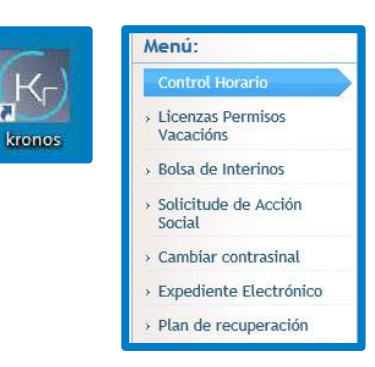

#### **Documentación de acollida útil para o desempeño do teu posto de traballo**

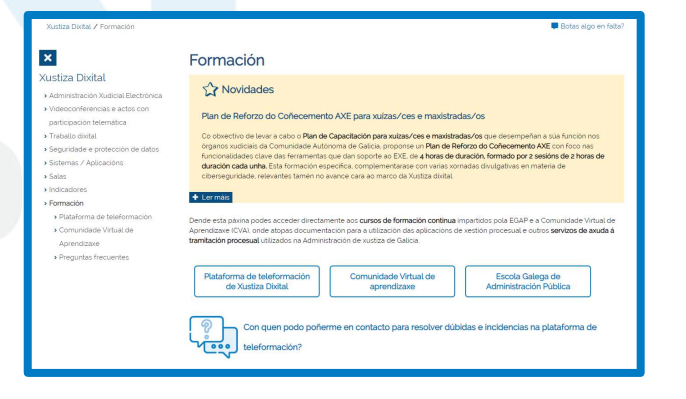

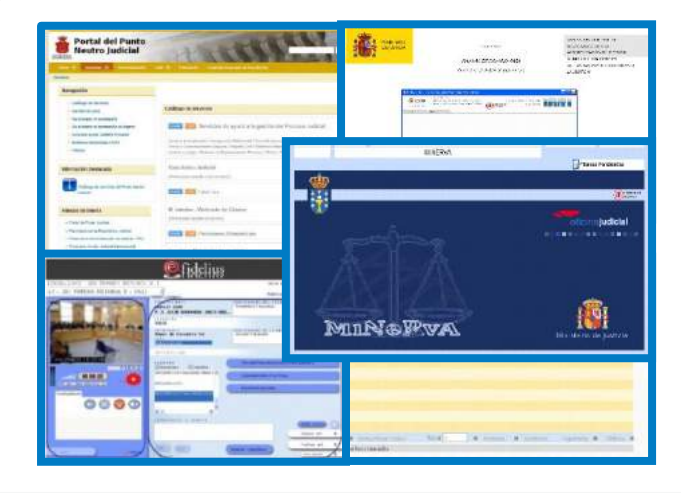

# **4 5 Outras aplicacións 6 Prevención de riscos laborais**

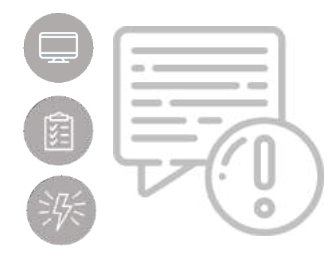

Se tes calquera dúbida no proceso de solicitude de alta, podes contactar co Centro de Atención ao Usuario/a (CAU) no teléfono 981 546 223.

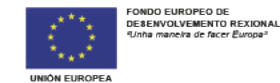

# **<sup>1</sup> Alta como usuario/a corporativo/a da Xunta de Galicia**

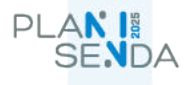

# **Traslado procedente doutro órgano xudicial de Galicia**

Neste caso, cando tomes posesión no novo destino e co fin de poder acceder aos recursos que precises para traballar, o superior funcional (LAX, Fiscal Xefe ou Subdirector/a do Imelga) do órgano ao que te incorpores debe comunicar desde o seu usuario os seguintes datos ao Centro de Soporte (CAU):

- Datos persoais necesarios do/a usuario/a corporativo: nome de usuario curto, nome e apelidos, DNI, email e teléfono.
- Datos de orixe do traslado e datos de destino: consellería, secretaría, servizo, cargo e enderezo do posto.
- Outras peticións asociadas: solicitude de correo corporativo, de posto de traballo, de telefonía fixa ou de acceso a carpetas.
- Número de teléfono do posto de destino, se xa dispón del.

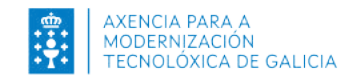

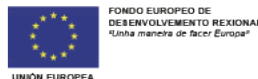

### **Envío dos datos**

Sendo o superior funcional, podes xestionar envío destes datos a través de Axudot seguindo estes pasos:

1. No pé de páxina da *intranet* ou no botón de axuda da esquina inferior dereita, premes en ["Axudot](https://axudot.xunta.gal/axudot)".

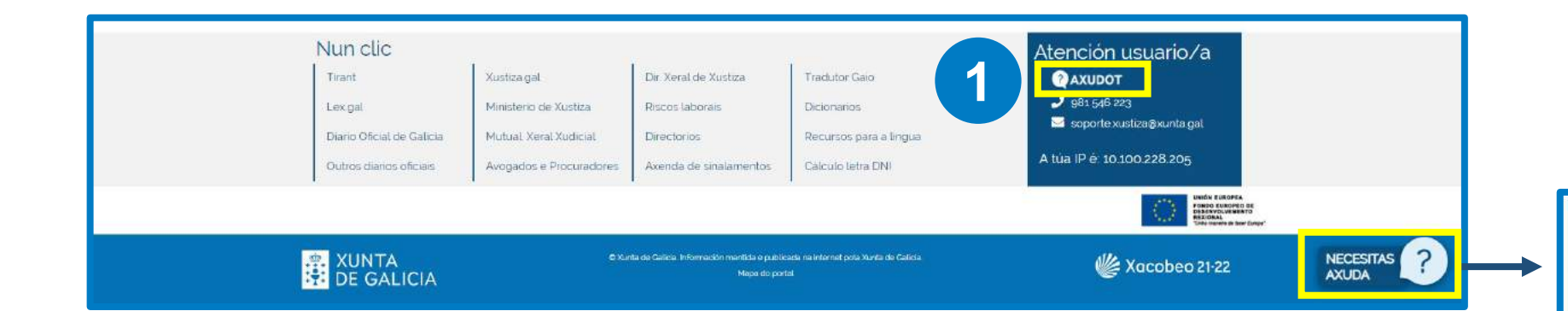

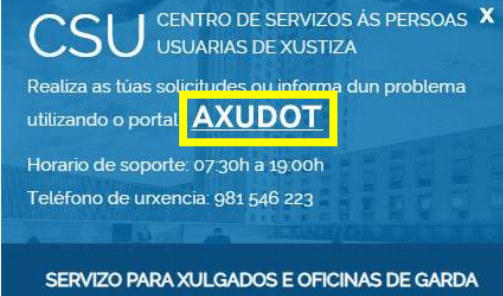

Horario de soporte días laborables: 19:00h a 07:30h

Fin de semana e festivos: 24 horas

Teléfono: 981 546 200

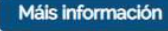

PLAN<sup>I</sup>

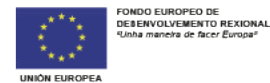

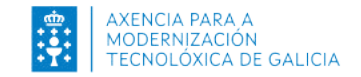

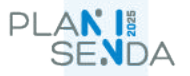

# 2. Inicias sesión en Axudot.

3. Premes sobre "Solicitar traslado de posto".

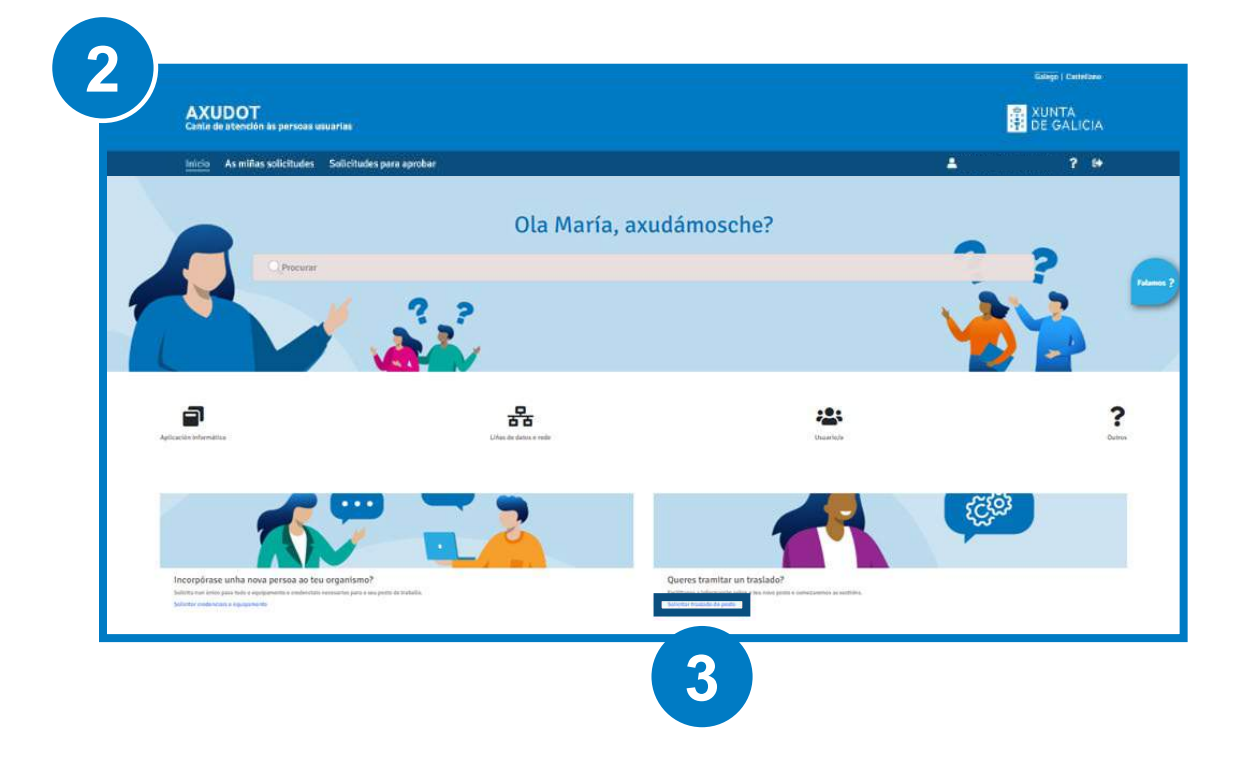

- 4. Enches o formulario:
	- A. Datos actuais do usuario/a: escribes o nome ou email e premes na icona da lupa para buscalo. Logo o seleccionas e na icona da frecha **verbas e se esta podes ver** todos os datos actuais.
	- B. Direccións do traslado: introduces os datos de destino posteriores ao traslado.
	- C. Marcas as peticións asociadas e, se existe, escribes o nº de teléfono asociado ao posto de destino.
	- D. Premes en "Crear solicitude".

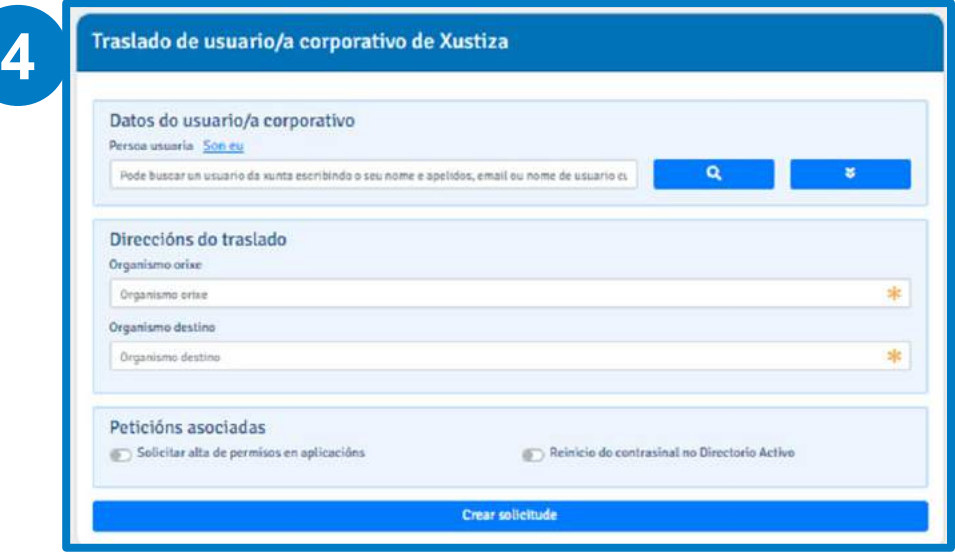

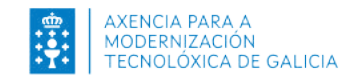

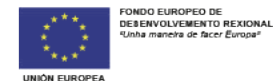

**Traslado procedente doutra comunidade autónoma ou primeiro nomeamento como funcionaria/o interina/o**

Se te incorporas ao teu novo destino desde unha destas 2 situacións:

- a. Procedes doutra comunidade autónoma
- b. Acabas de ser nomeado/a por primeira vez como funcionario/a interino/a

É necesario que obteñas un usuario e contrasinal da Xunta de Galicia, que che permitirá o acceso ao equipo e ás aplicacións procesuais.

Nestes casos, cando tomes posesión no novo destino e co fin de poder acceder aos recursos que precises para traballar, o superior funcional (LAX, Fiscal Xefe ou Subdirector/a do Imelga) do órgano ao que te incorpores debe comunicar desde o seu usuario os seguintes datos ao Centro de Soporte (CAU):

- Datos persoais necesarios do/a usuario/a: nome e apelidos, DNI, email e teléfono.
- Datos do traslado: consellería, secretaría, servizo, cargo e enderezo do novo posto.
- Outras peticións asociadas: solicitude de correo corporativo, de posto de traballo, de telefonía fixa ou de acceso a carpetas.
- Número de teléfono do posto de traballo, se xa dispón del.

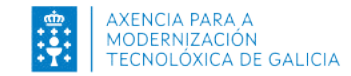

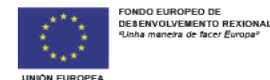

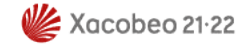

 $PI$   $AN$   $B$ 

# **Envío dos datos**

Sendo o superior funcional, podes xestionar envío destes datos a través de Axudot seguindo estes pasos:

1. No pé de páxina da *intranet* ou no botón de axuda da esquina inferior dereita, premes en ["Axudot](https://axudot.xunta.gal/axudot)".

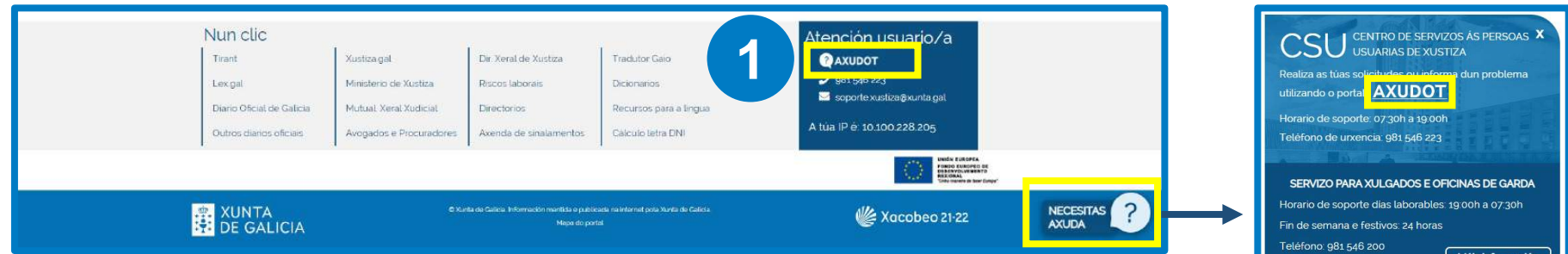

- 2. Inicias sesión en Axudot.
- 3. Premes sobre "Solicitar credenciais e equipamento".

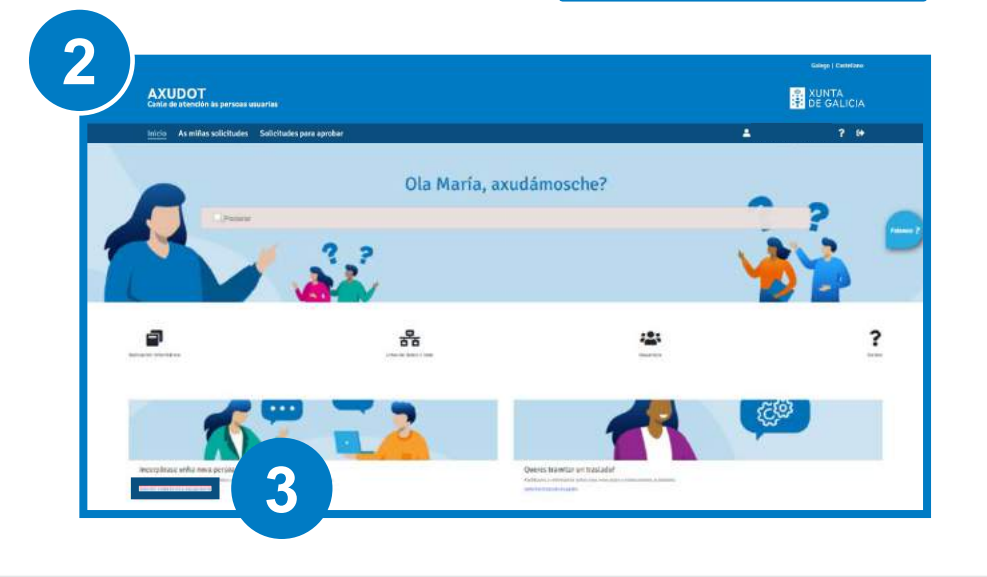

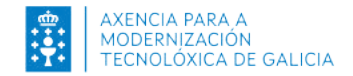

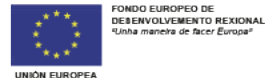

- 4. Enches o formulario:
	- A. Datos do novo usuario/a: escribes os datos .
		- En Organismo indicas "Administración de Xustiza".
		- En Oficina pos o nome do xulgado.
		- En Posto o que vaia desempeñar segundo o corpo ao que pertenza.
	- B. Datos de contacto: introduces o correo electrónico e o telefono.
	- C. Marcas as peticións asociadas .
	- D. Premes en "Crear solicitude" .

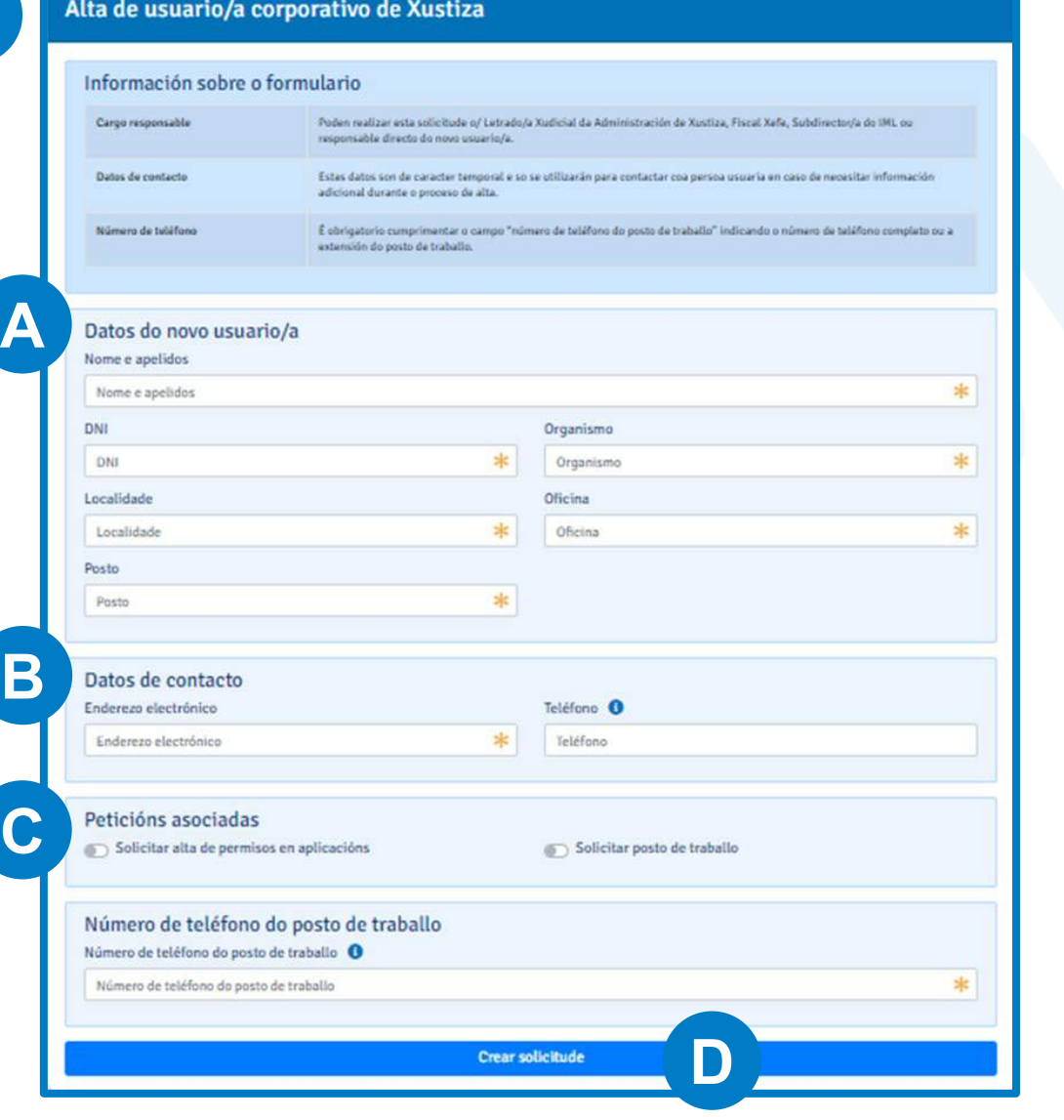

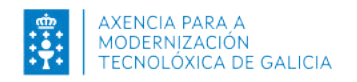

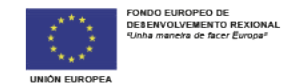

PLAN<sup>1</sup>

**4**

# PLAN<sup>1</sup>

# **2 Solicitude de tarxeta como empregado público**

Se non dispós de tarxeta de empregado/a público/a de Galicia, debes solicitala a través da Oficina Virtual do Persoal da Administración de Xustiza de Galiza (OPAX), á que podes acceder desde a Intranet.

Para solicitar a tarxeta de empregado/a público/a é necesario:

- **1. Dispoñer dun correo electrónico**
- **2. Dispoñer dun usuario e contrasinal de acceso a OPAX:**
	- Se xa traballaches antes na Admón. de Xustiza de Galicia, comproba primeiro se mantés activos o usuario e contrasinal que xa che foran asignados no seu día (no caso de ter estado nas listas de interinos/as, debes dispoñer deles ao ser necesarios para acceder á bolsa). De estar activos, non tes que solicitalos de novo.
	- Noutro caso, é preciso solicitar o usuario e contrasinal de OPAX. Debes facelo dende esta mesma aplicación, accedendo a través do enlace directo da Intranet.

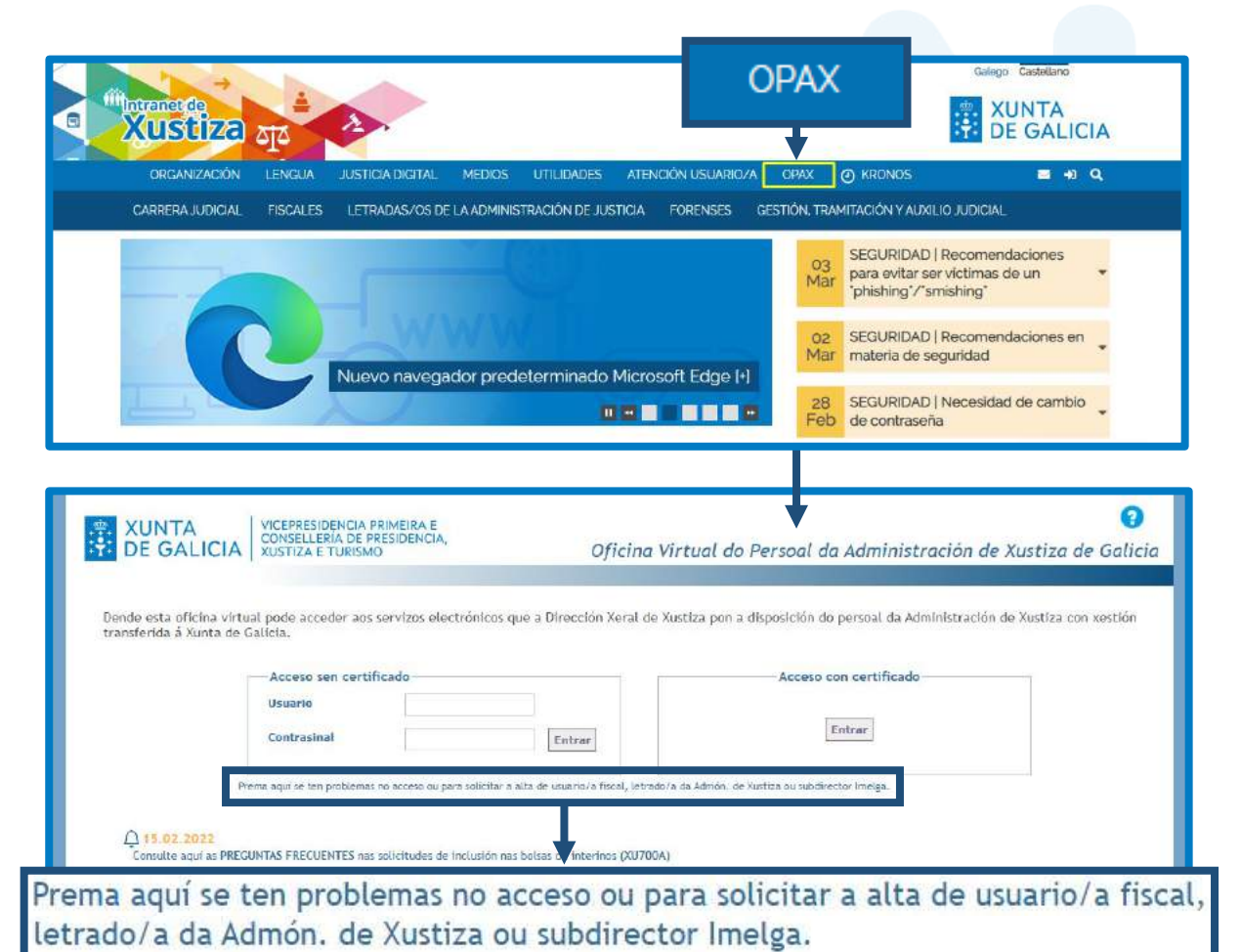

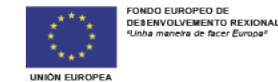

PLAN<sup>1</sup> **SENDA** 

- En relación co anterior, podes atoparte nun destes dous supostos:
	- **a. Se xa tiveches nalgún momento un usuario e contrasinal de OPAX** e non os lembras ou non están activos, debes solicitalos de novo seleccionando "Solicitar un novo contrasinal".

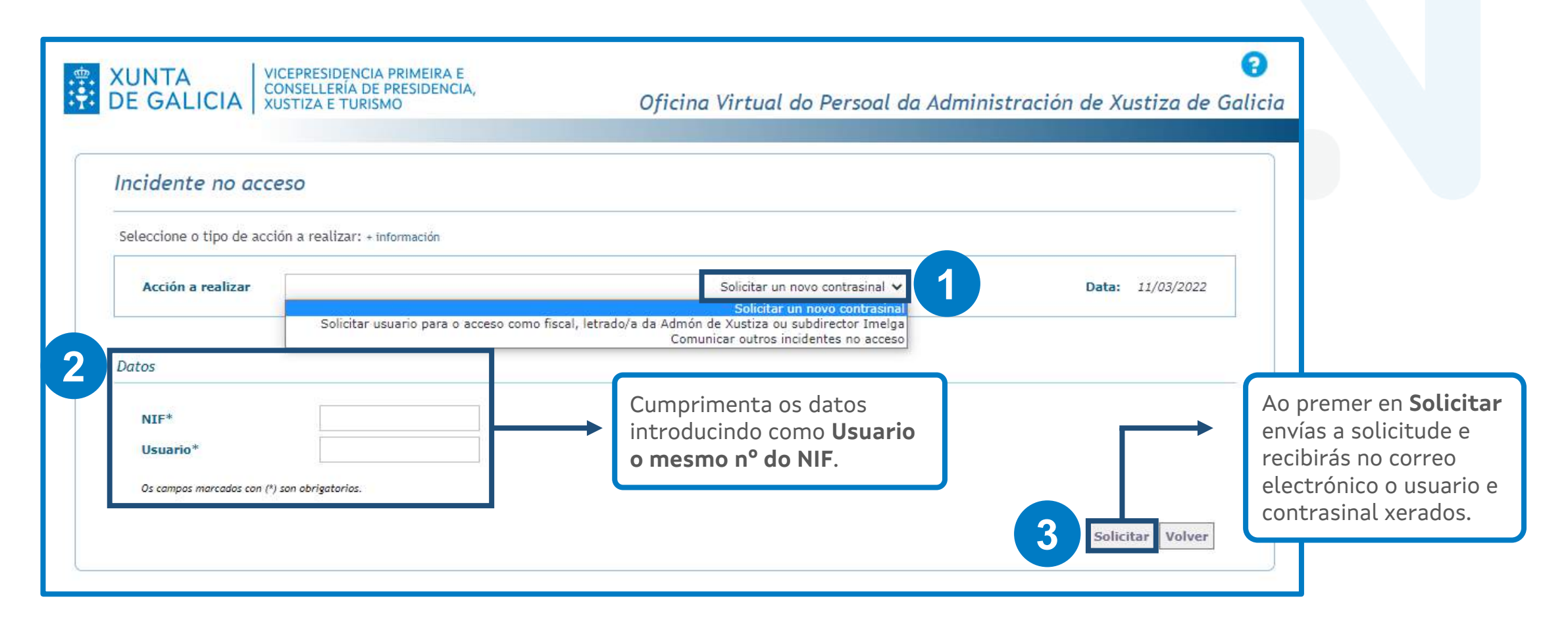

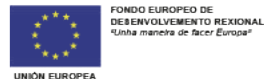

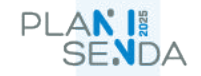

**b. Se nunca tiveches usuario e contrasinal de OPAX**, debes solicitalos premendo en "Comunicar outros incidentes no acceso".

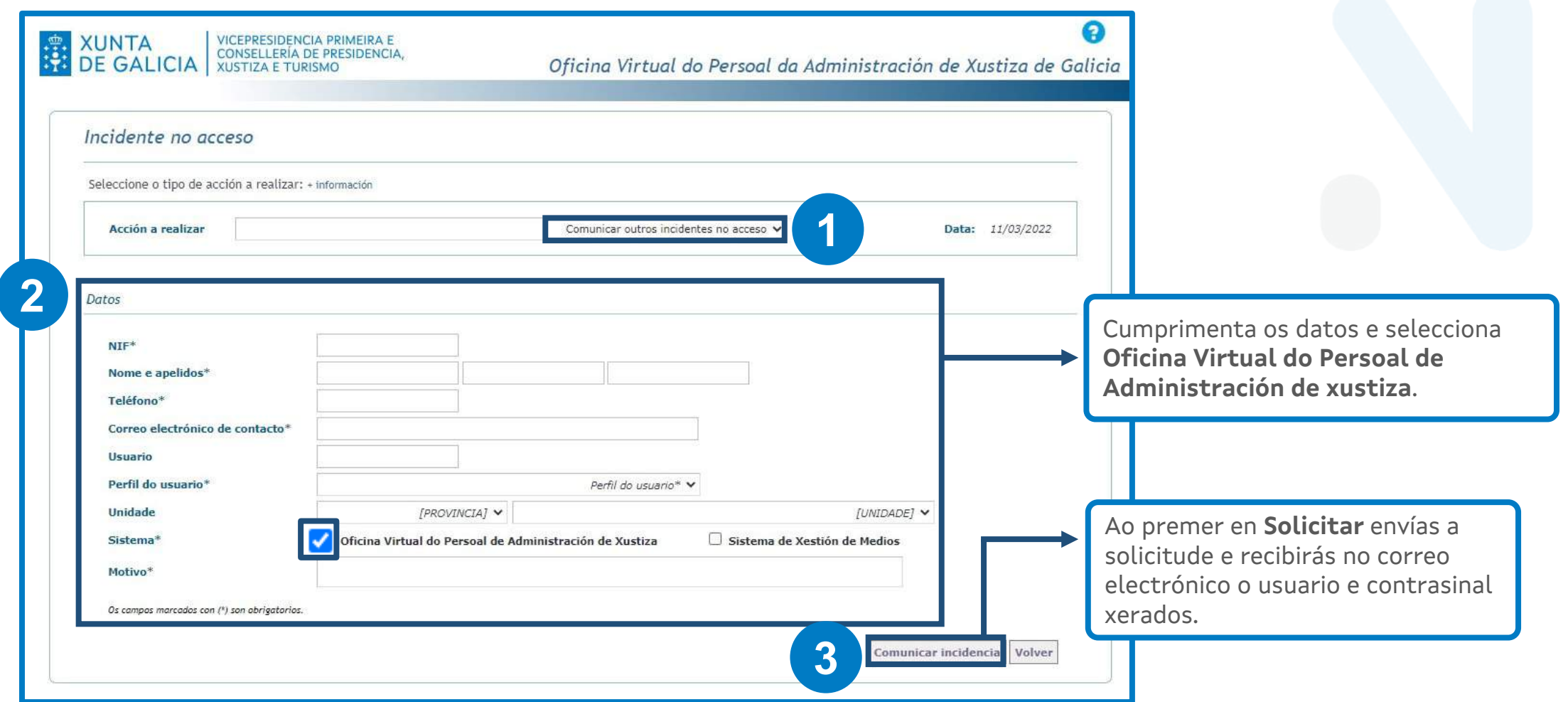

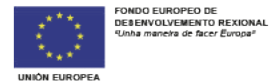

# **3. Solicitar a tarxeta**

Unha vez dispoñas de usuario e contrasinal de OPAX, é necesario:

- a. Contactar co Centro de Soporte (CAU), chamando ao teléfono 981546223, para que fagan a apertura do correspondente ticket.
- b. Entrar de novo na OPAX e facer a solicitude de tarxeta.

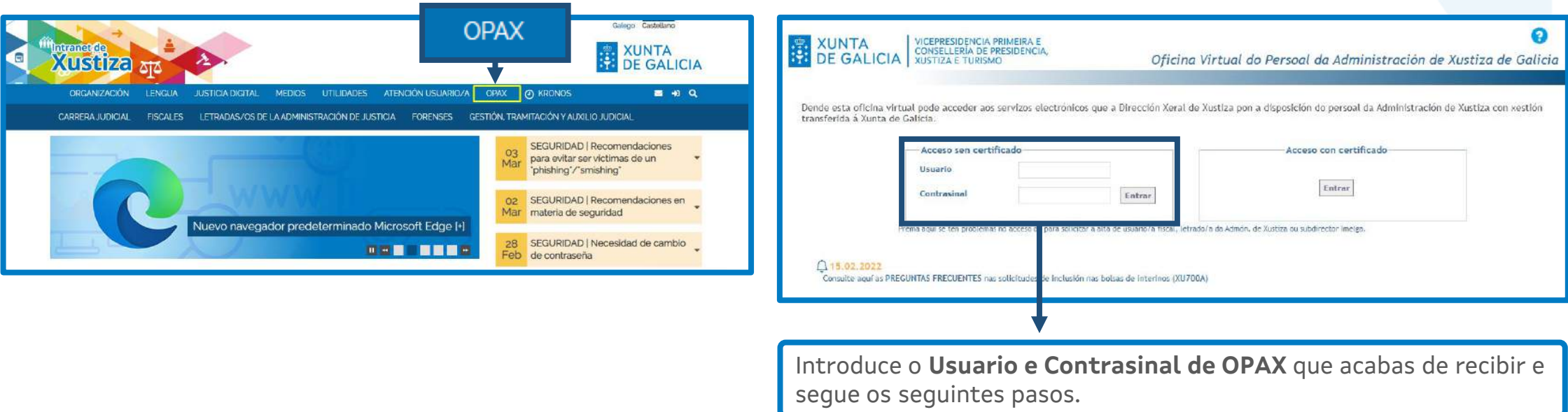

**LEMBRA** que, a través de OPAX, tamén podes consultar e realizar distintos trámites relativos á túa condición de empregado/a público/a. A través desta aplicación podes, entre outras funcionalidades, solicitar permisos, vacacións ou licenzas, así como enviar incidencias sobre o control horario.

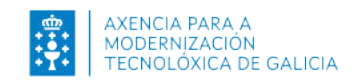

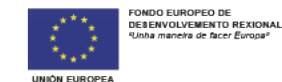

PLAN<sup>1</sup>

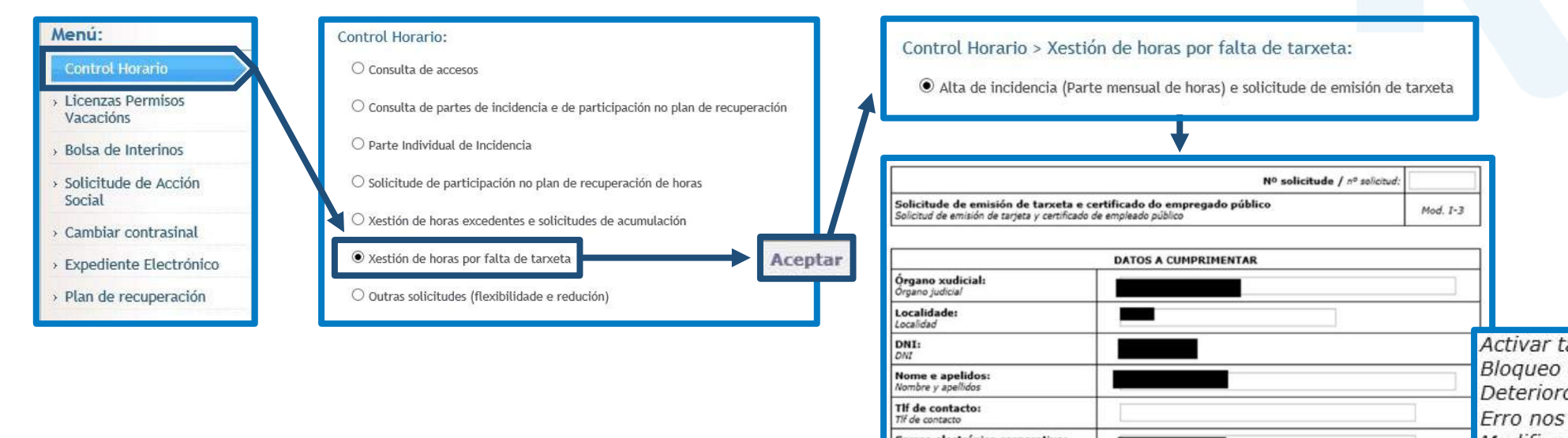

Imprime ou garda o formulario, asínao e envíao xunto cunha fotografía tipo carné ao destinatario que figura ao pé do mesmo.

Activar tarxeta Bloaueo definitivo Deterioro ou mal funcionamento Erro nos datos impresos Modificación do corpo ao que pertence Correo electrónico corporativo: Correo electrónico corporativo Primeira tarxeta **Tipo persoal** OFuncionario interino **OFuncionario titular** Tipo personal Roubo ou extravio OXestión procesual e administrativa Tarxeta sen certificado OTramitación procesual e administrativa Corpo: Cuerpo Auxilio xudicial Médicos forenses Causa da solicitude [FLIXA CAUSA] Indica na solicitude o **nº de**  Causa de la solicitud Nº ticket CAU: a<br>la incidencia ou ticket que se lle asignou no CAU si<br>otificou a incidencia que motive a selicitude **ticket** que che facilitou  $Foto(4):$ telefonicamente o Centro de ato tipo carné (fondo bianco) 56 será requirida cando se trate dunha solicitude de Soporte (CAU). Data dende: Fecha desde  $\Box$ Data dende a que se val a comezar a marcar en ADI. rque non ten a tarxeta activa

Opcións de envío:

### a. Por correo postal a:

- Xefe do Servizo de Xestión de Infraestruturas Administrativas
- Subdirección Xeral de Coordinación de Servizos Transversais
- Secretaría Xeral Técnica, Consellería de Presidencia San Caetano s/n

# b. Por correo electrónico a:

• Este enderezo de correo tarxetas-identificacion@xunta.es

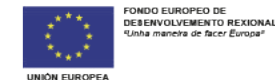

PLAN<sup>1</sup>

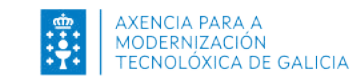

# **3 Control horario**

Non esquezas que debes acreditar o cumprimento da túa xornada laboral, facendo a correspondente marcaxe á entrada e saída a través da aplicación **KRONOS**.

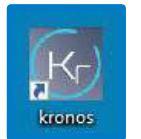

Debes acceder a ela a través da icona que atoparás no escritorio do teu ordenador. Se non tes ese acceso directo no escritorio debes contactar co CAU (981 546 223) para que o habiliten.

Excepcionalmente, mentres non se atope habilitado o acceso directo, poderás acceder desde a Intranet:

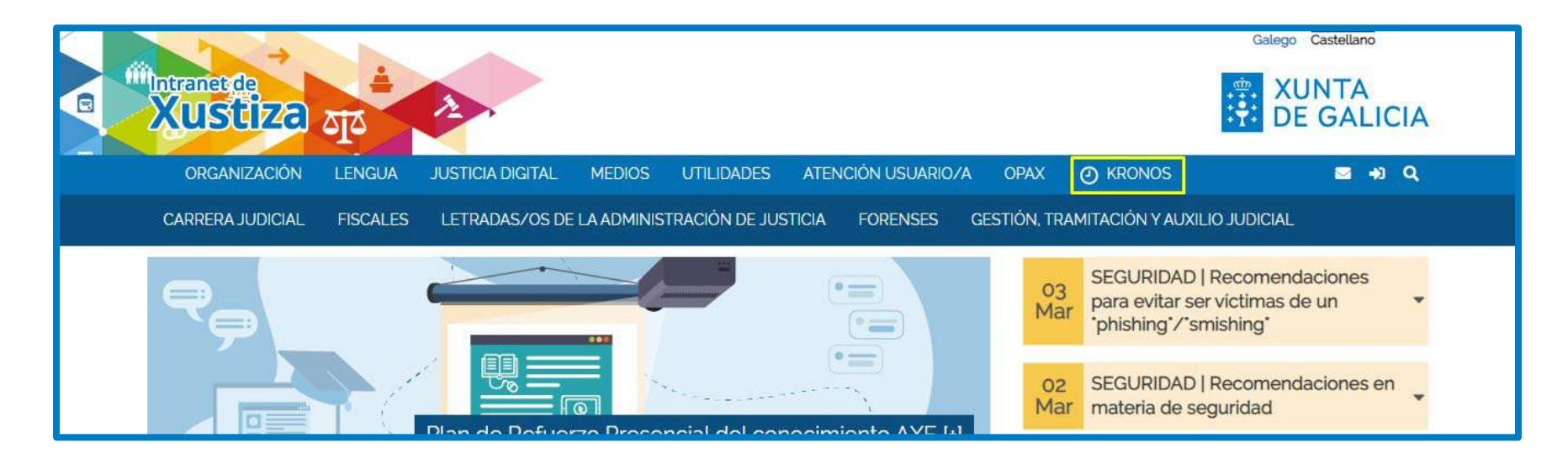

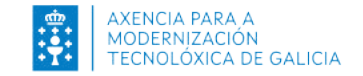

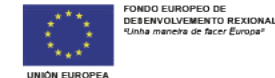

PLAN<sup>1</sup> **SENDA** 

# **Se aínda non tes a tarxeta de identificación**

Debes rexistrar diariamente as marcaxes de entrada e saída a través dunha incidencia horaria en OPAX:

Control Horario > Xestión de horas por falta de tarxeta > Rexistro diario de horas

Se comezas as incidencias horarias por falta de tarxeta nun mes e ao comezar o mes seguinte aínda non tes a tarxeta, antes de rexistrar as incidencias no novo mes tes que rexistrar primeiro a continuidade da incidencia: preme en Control Horario > Xestión de horas por falta de tarxeta > Continuidade de incidencia (no mes inmediatamente posterior ao da alta da incidencia). A continuación, fai o rexistro de horas.

### **Se xa tes a tarxeta de identificación**

Debes asinar o parte mensual de horas rexistradas:

#### Control horario > Xestión de horas por falta de tarxeta > Parte mensual de horas rexistradas

Finalizado o mes ao que correspondan as marcaxes, deberás enviar telematicamente o parte mensual ao servizo de persoal de Xustiza da xefatura territorial que che corresponda.

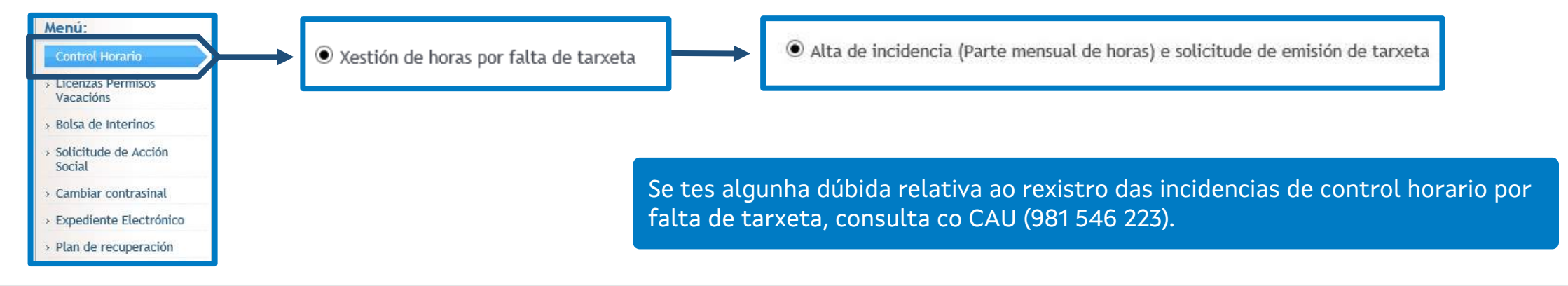

PLAN<sup>1</sup>

# PLAN<sup>18</sup> **<sup>4</sup> Documentación de acollida útil para o desempeño do teu posto de traballo**

Na **[Intranet](https://intranet.xustiza.gal/inicio)** dispós dun apartado de formación, ao que podes acceder desde o menú de navegación superior:

#### Xustiza Dixital > Formación

Tamén podes acceder a el directamente desde o botón de acceso directo da portada que se atopa máis abaixo:

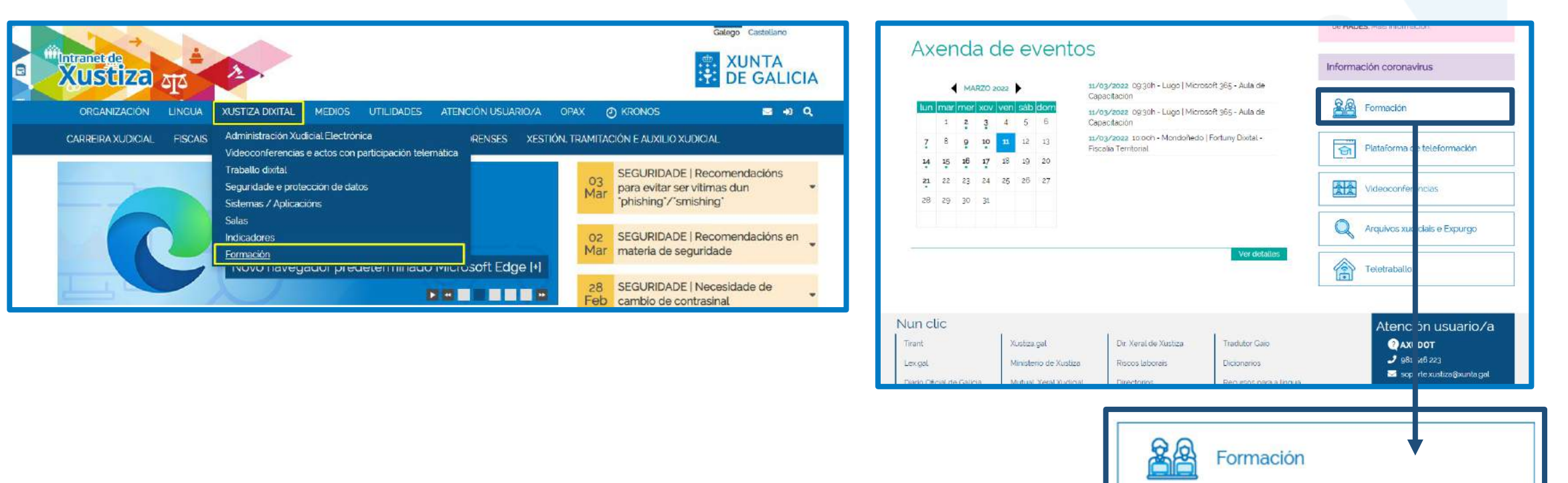

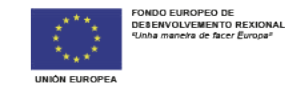

**SENDA** 

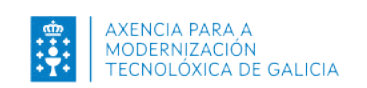

## **Páxina de Formación**

Nesta páxina atopas varias subpáxinas e contidos formativos. Entre elas están a páxina de información sobre a Plataforma de teleformación e a Comunidade Virtual de Aprendizaxe:

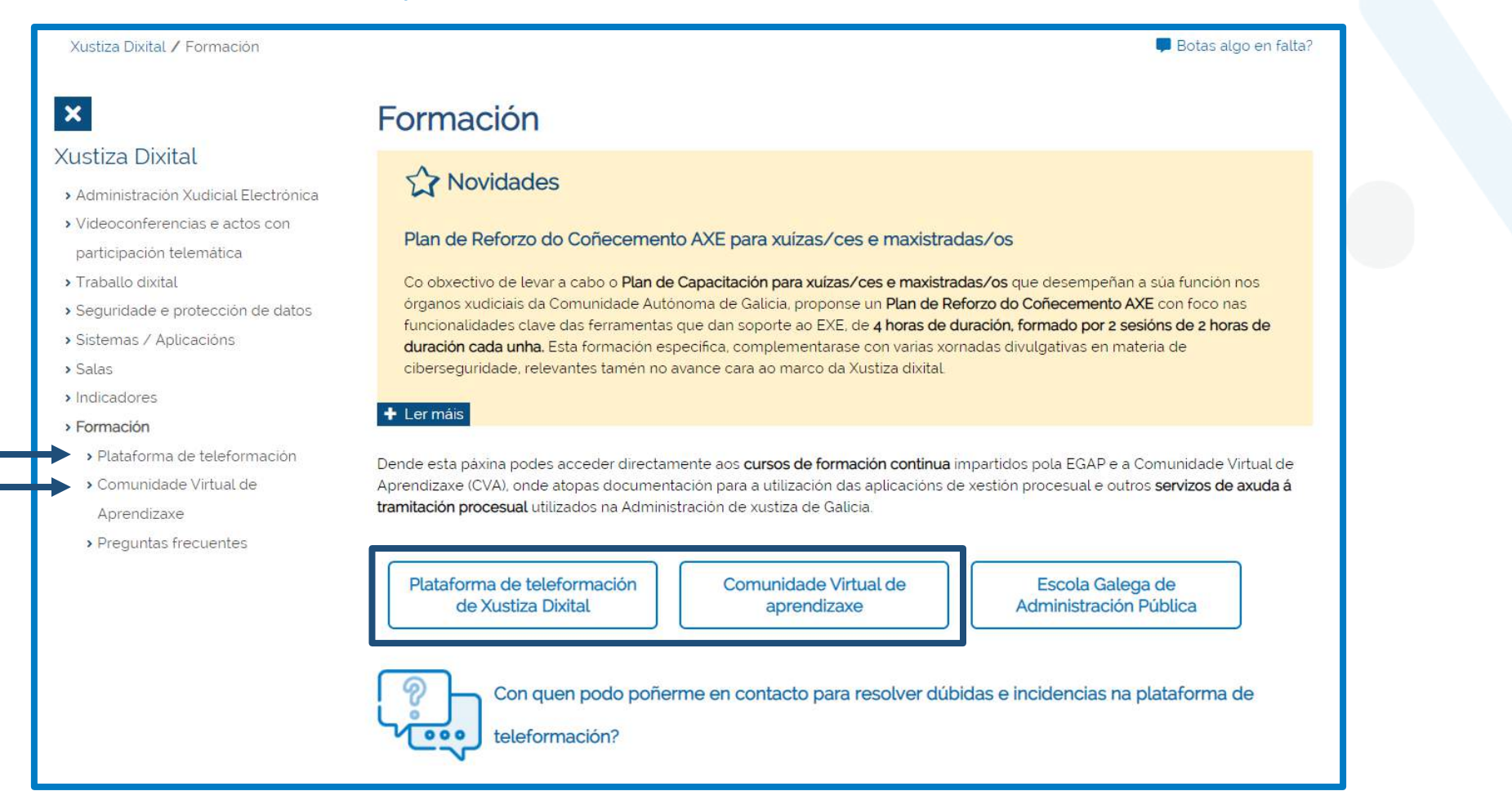

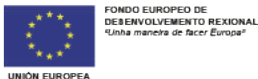

# **Páxina de información da Plataforma de teleformación de Xustiza Dixital**

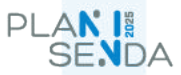

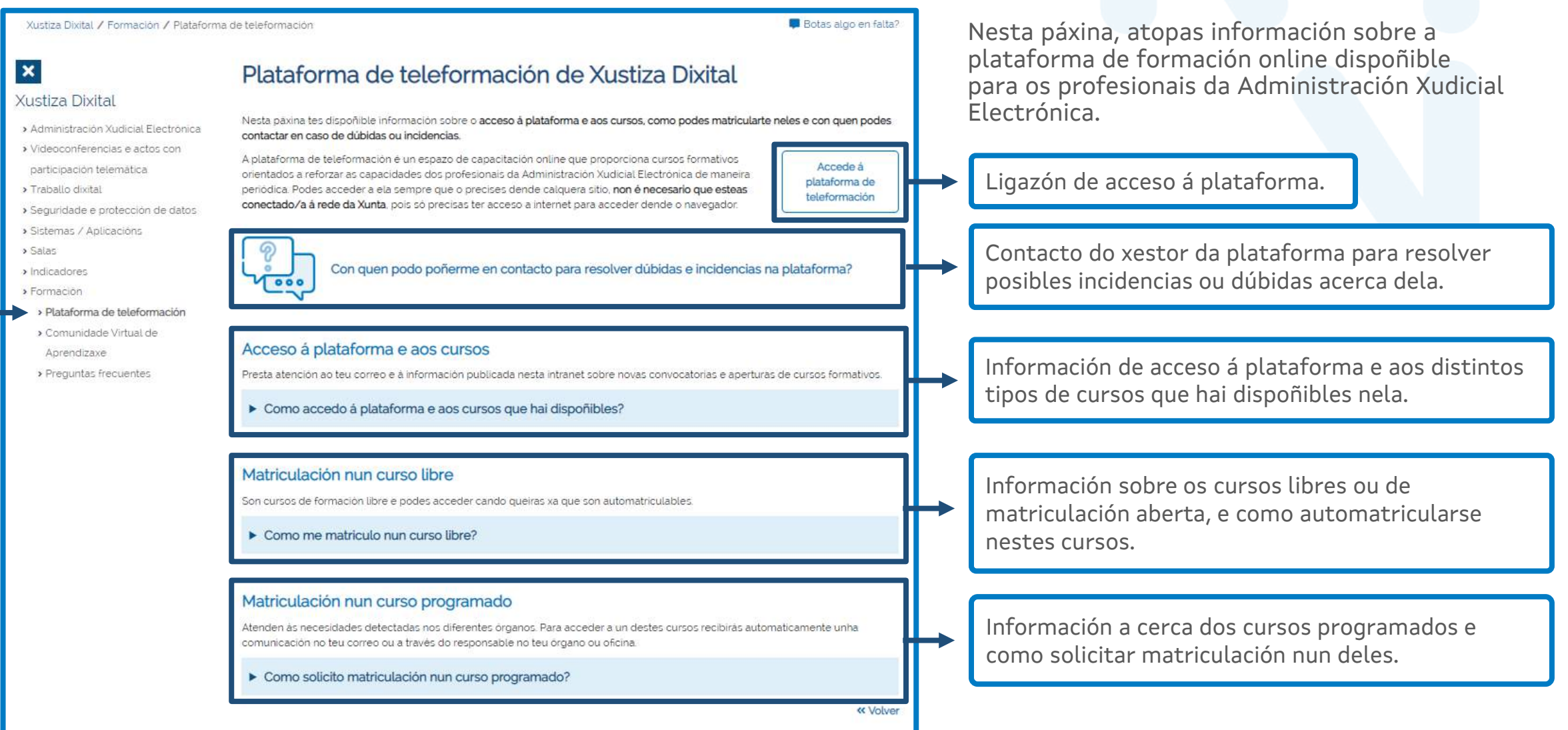

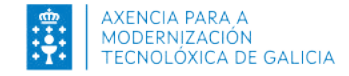

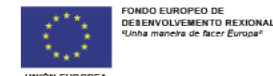

# **Plataforma de teleformación de Xustiza Dixital**

Aquí atopas cursos online destinados á formación na Xustiza Dixital.

Podes acceder á plataforma desde a páxina Plataforma de teleformación que acabamos de ver, ou tamén desde o botón de acceso directo da [portada da Intranet:](https://intranet.xustiza.gal/inicio)

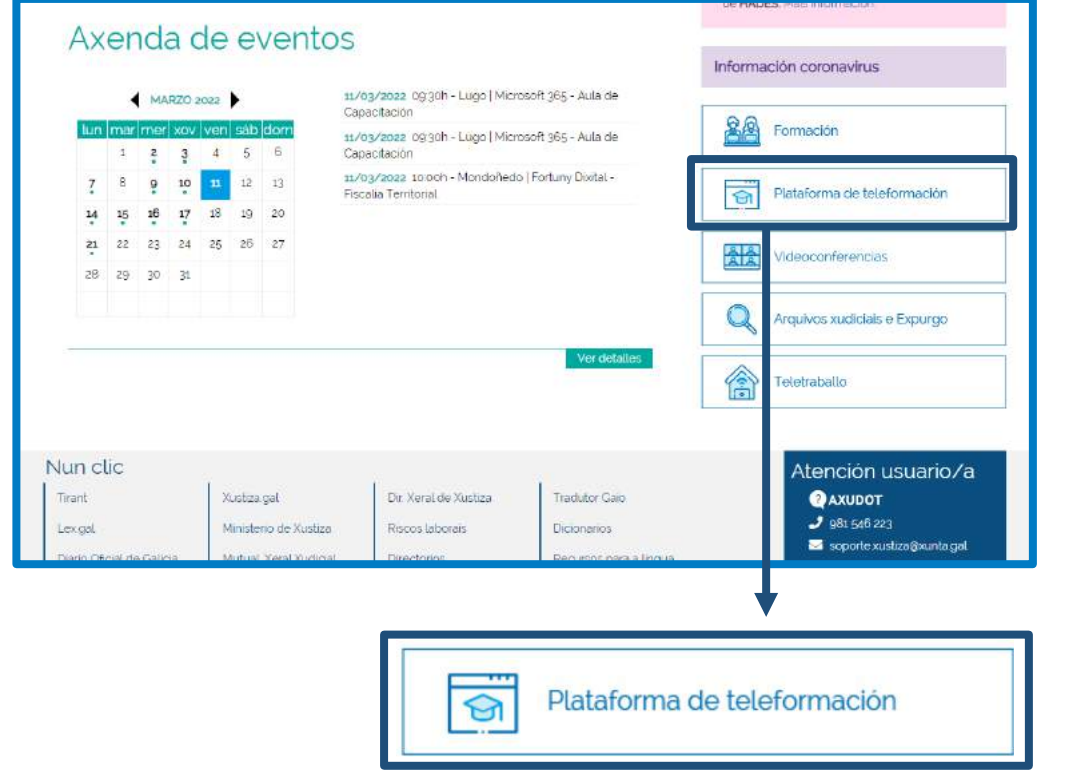

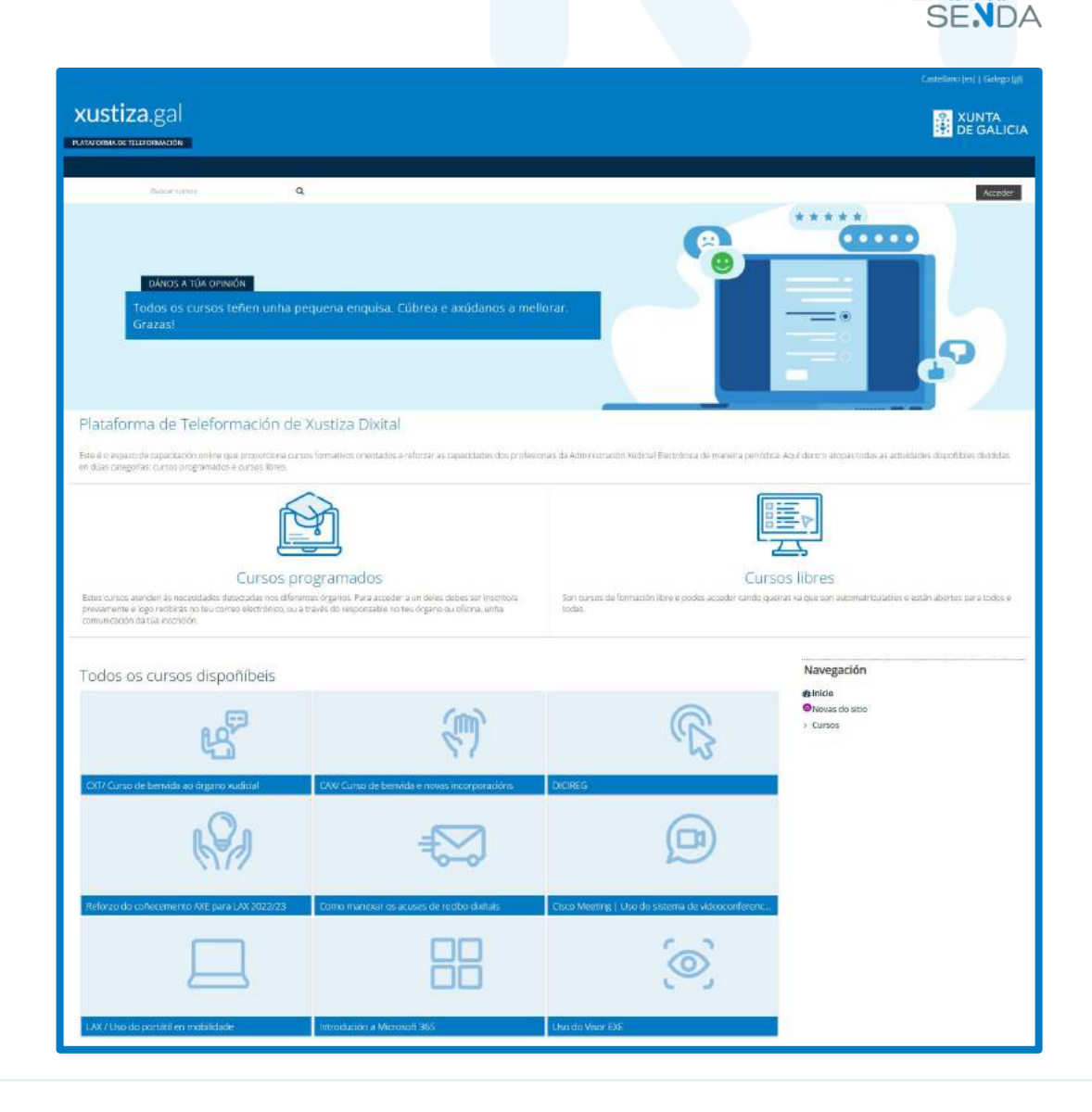

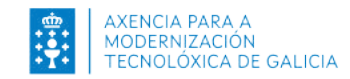

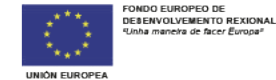

PLAN<sup>I</sup>

### **Comunidade Virtual de Aprendizaxe**

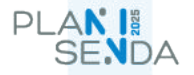

Na Comunidade Virtual de Aprendizaxe (CVA) atopas documentación que che pode axudar para comezar a traballar coas aplicacións informáticas específicas da Administración de xustiza.

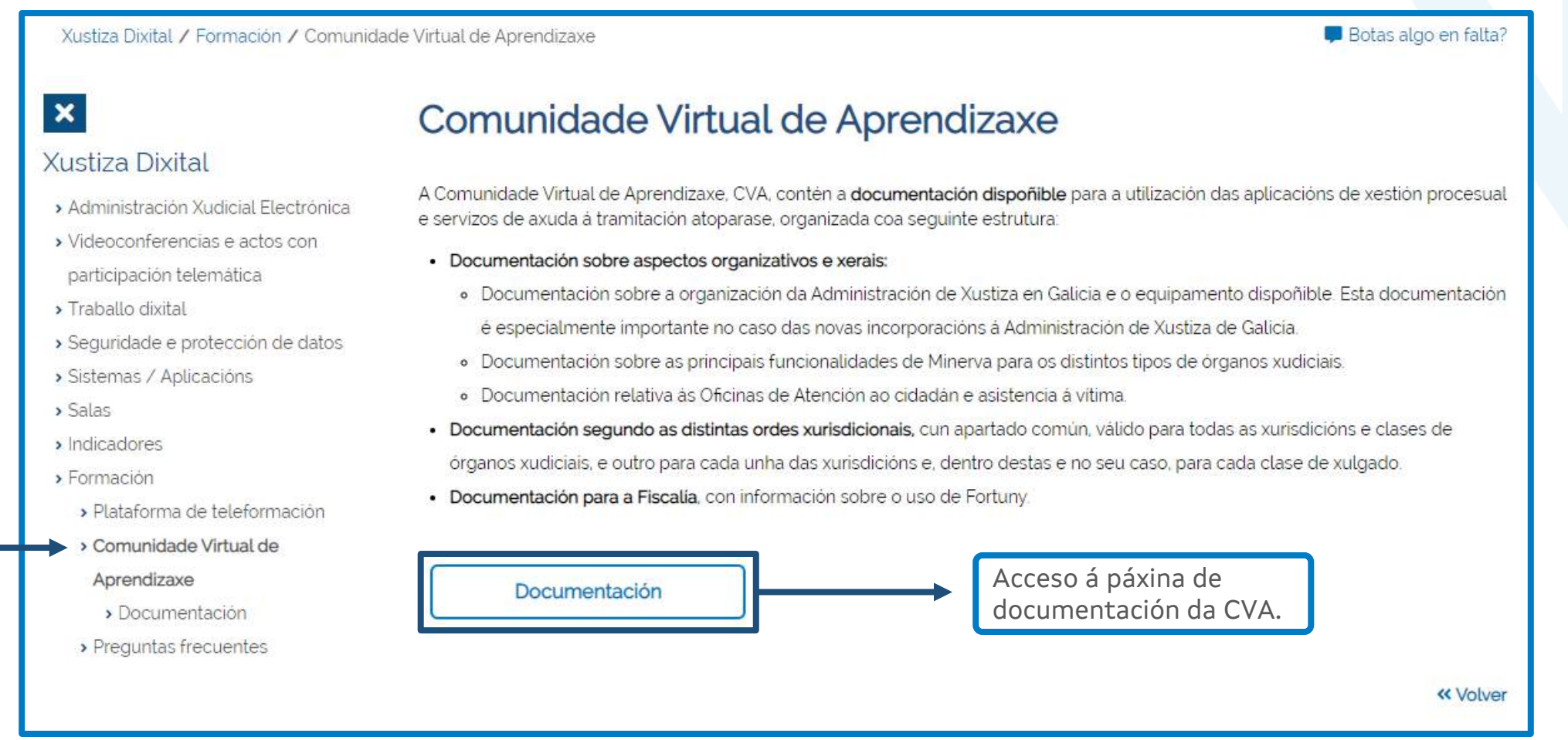

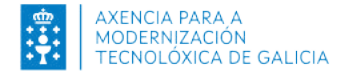

# PLAN<sup>1</sup>

## **Documentación da CVA**

Entre a documentación dispoñible atópanse fichas sobre utilidades concretas e guías sobre determinados trámites.

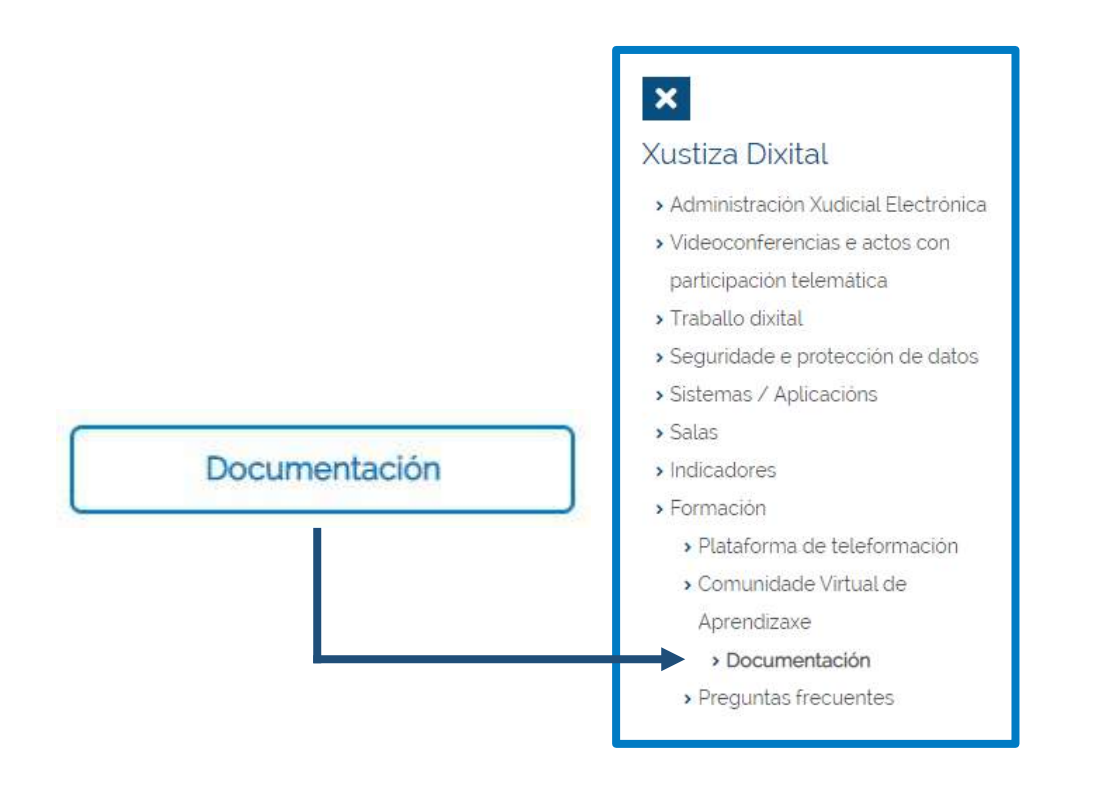

No apartado Documentación estruturada por xurisdicións e órganos xurisdicionais podes acceder a fichas explicativas e documentos interactivos sobre as distintas aplicacións e utilidades.

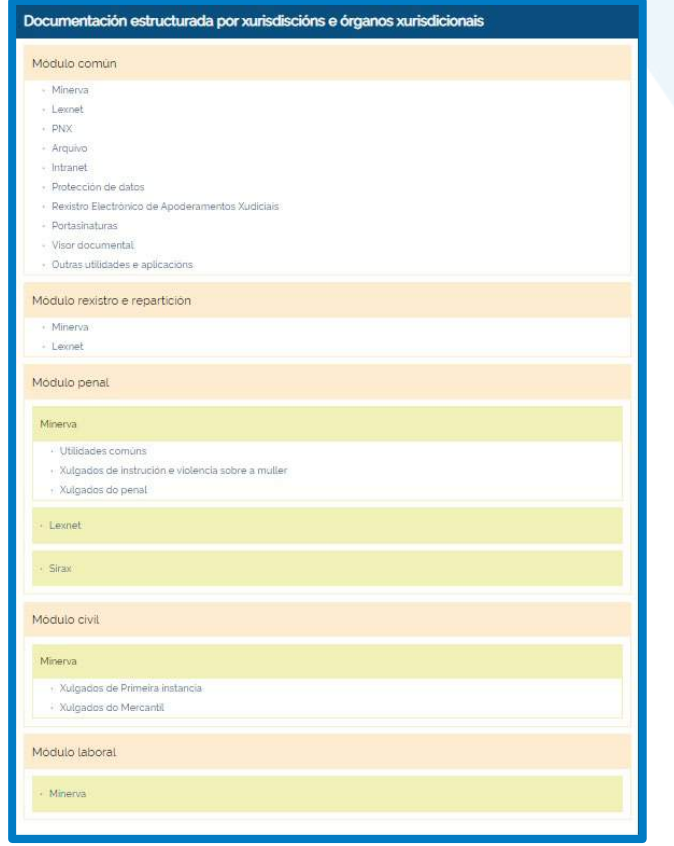

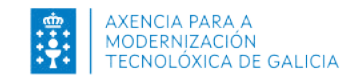

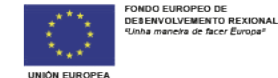

# PLAN<sup>1</sup>

# **5 Outras aplicacións**

Dependendo do posto de traballo ao que te incorpores (xulgado, fiscalía, subdirección do Imelga), terás que utilizar algunha ou varias das seguintes aplicacións informáticas específicas da Administración de xustiza:

**Minerva:** aplicación que debes utilizar se te incorporas a un xulgado. A través dela tramítanse os procedementos xudiciais.

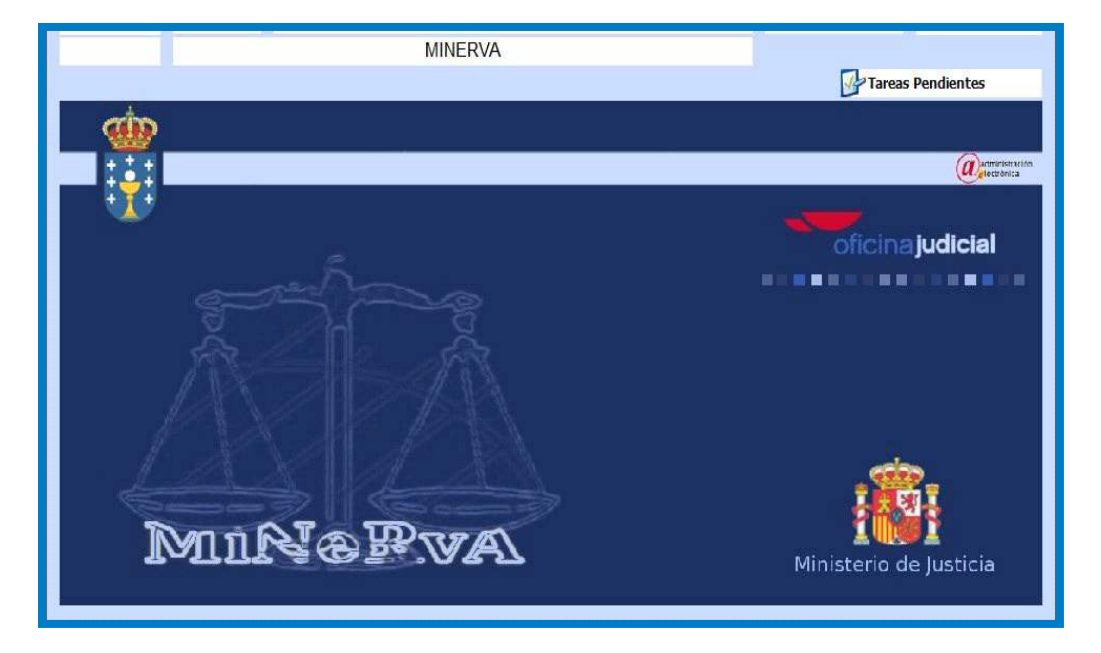

**Fortuny:** aplicación que debes utilizar para realizar os trámites nos expedientes cando te incorporas a unha fiscalía.

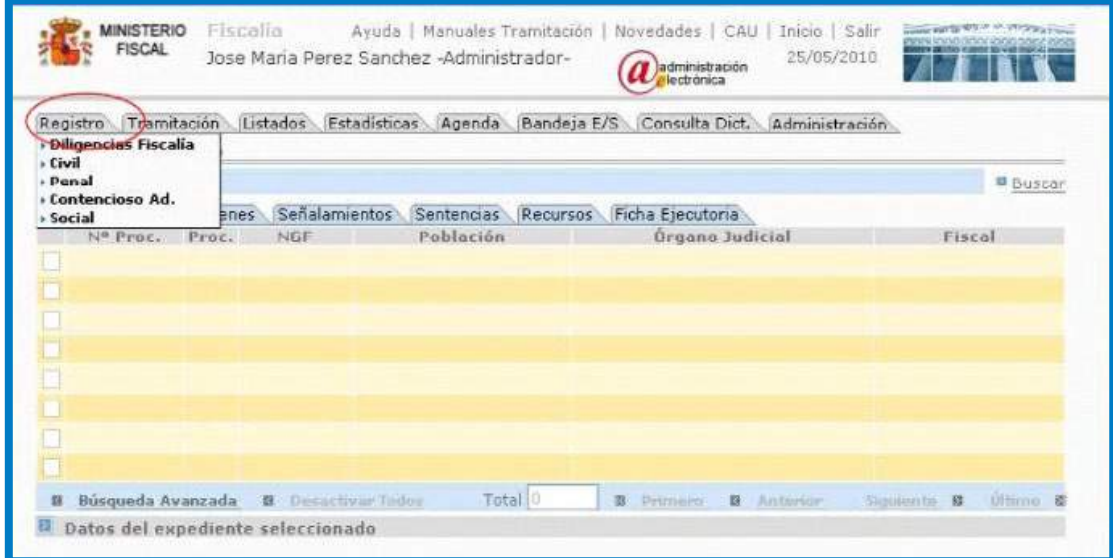

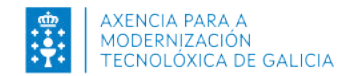

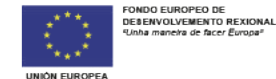

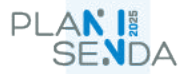

### **Punto Neutro Xudicial:** a través

desta utilidade, á que podes acceder dende a Intranet, poderás realizar indagacións de domicilio ou de patrimonio cando a tramitación dun procedemento o esixa, así como enviar telematicamente solicitudes de cooperación a outros xulgados (exhortos) cando cho indiquen e sexa necesario.

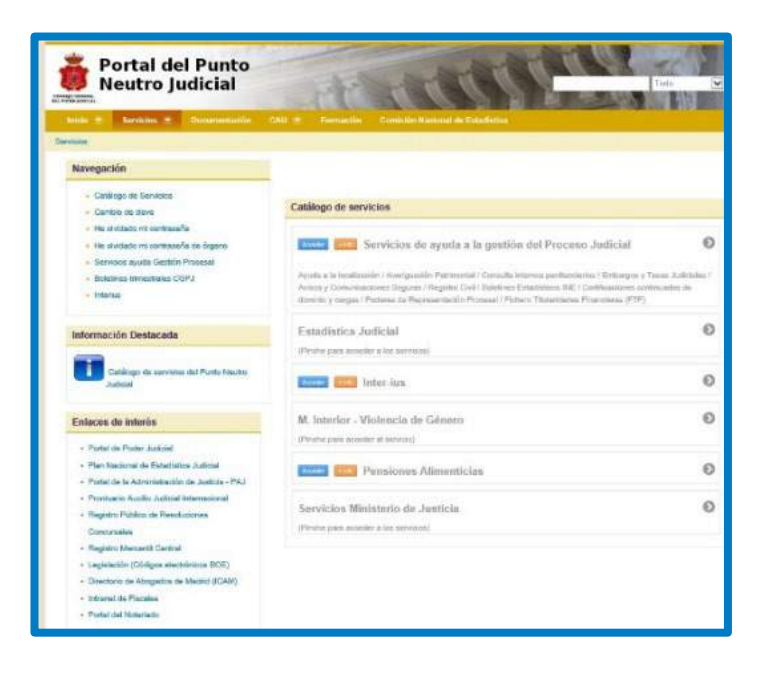

**Simelga:** esta aplicación dá soporte ao proceso de xestión administrativa da actividade do persoal do Instituto de Medicina Legal de Galicia (Imelga).

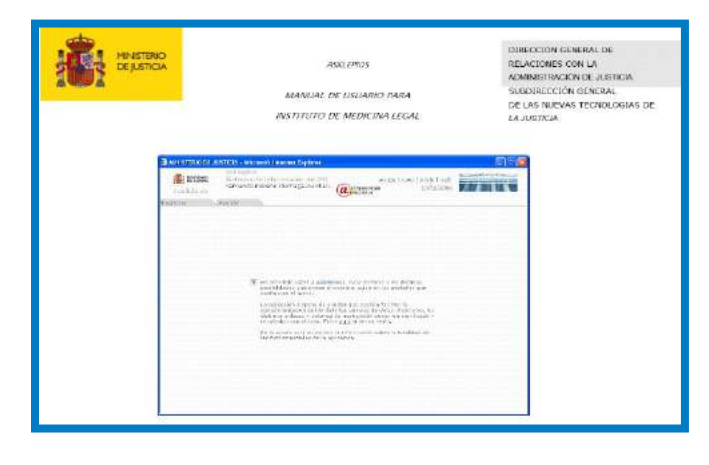

**e-Fidelius:** aplicación utilizada polos funcionarios/as de auxilio xudicial para a gravación de xuízos e vistas orais.

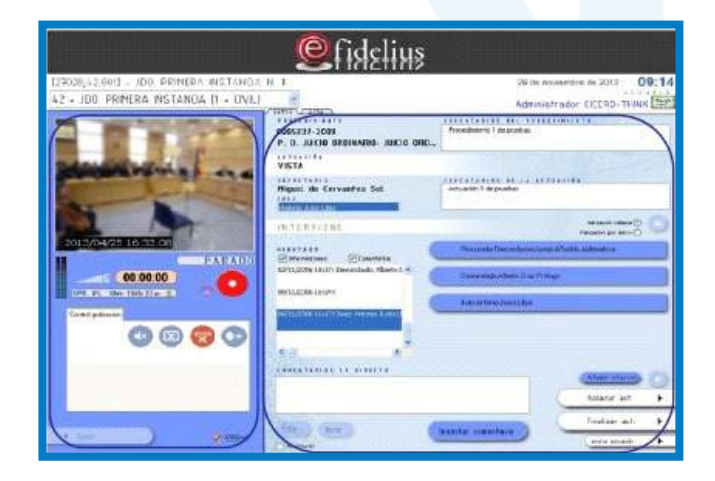

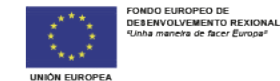

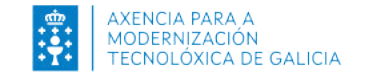

# **6 Prevención de riscos laborais**

Debes consultar e coñecer a información relativa á [prevención de riscos laborais que figura na Intranet.](https://intranet.xustiza.gal/web/d.x.xustiza/xta/rrhh/prevencion-de-riscos-laborais)

- Plan de prevención de riscos laborais da Administración xeral da Xunta de Galicia.
- Actuacións a seguir en caso de accidente de traballo.
- Ficha de información núm. 29.- Posicións forzadas: como coñecer e protexer o lombo.
- Ficha de información núm. 31.- Primeiros Auxilios.
- Ficha de información núm. 33.- Instalacións.
- Ficha de información núm. 36.- Sobreesforzos durante a manipulación manual de cargas.
- Ficha de información núm. 39.- Traballos de oficina.
- Ficha de información núm. 41.- Traballos en pantallas de visualización de datos.
- Ficha de información núm. 43.- Trastornos musculoesqueléticos.
- Ficha de información núm. 45.- Seguridade vial.
- Ficha de información Escaleiras manuais.
- Ficha de información. Electricidade.
- Ficha de información. Incendios.
- Ficha Movementos manuais de carga.
- Ficha Prevención do estrés; intervención sobre o individuo.
- Ficha Recomendacións xerais en postos de técnico en oficinas.
- Información non exhaustiva dos riscos e medidas preventivas das actividades da Garda Civil.
- Información dos riscos derivados das actividades realizadas por funcionarios da Policía Nacional en dependencias xudiciais.
- Medidas preventivas para o persoal que realice tarefas de notificación fóra das sedes xudiciais.
- [Información Risco Biolóxico \(Coronavirus](https://intranet.xustiza.gal/informacion-coronavirus) COVID-19)

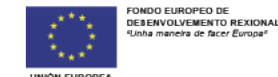

PLAN<sup>1</sup>

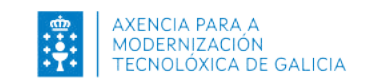

# **Resumo:** O que precisas para comezar a traballar

Envío de datos a través do portal **Axudot https://axudot.xunta.gal/axudot**

### Alta nun novo órgano dun usuario/a corporativo da Xunta de Galicia procedente doutro órgano de Galicia

- O/A superior funcional (Letrado/a, Fiscal Xefe ou Subdirector/a do Imelga) do órgano de destino comunicará ao CAU os seguintes datos do usuario/a que se incorpora:
- Datos do usuario/a corporativo.
- Direccións do traslado (orixe e destino).
- Peticións asociadas: correo corporativo, posto de traballo, telefonía fixa ou acceso a carpetas.
- Nº de teléfono do posto de destino.

Alta dun usuario/a nun órgano de Galicia procedente dun órgano doutra comunidade autónoma ou nomeado/a como funcionario/a interino/a por primeira vez

O/A superior funcional (Letrado/a, Fiscal Xefe ou Subdirector/a do Imelga) do órgano de destino deberá:

#### **Solicitar ao CAU un usuario e contrasinal da Xunta de Galicia 1**

Para que o usuario/a que se incorpora poida acceder ao equipo e ás Aplicacións, facilitará os os seguintes datos do/a usuario/a:

- Datos persoais necesarios do/a usuario/a.
- Datos do novo posto.
- Peticións asociadas: correo corporativo, posto de traballo, telefonía fixa ou acceso a carpetas.
- Nº de teléfono do novo posto de traballo.

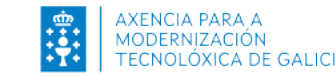

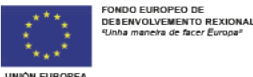

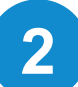

# **2 Solicitar a tarxeta de empregado/a público/a**

- 1. Solicitude de usuario e contrasinal de OPAX, se non dispós deles. Son distintos do usuario e contrasinal do equipo.
- 2. Chamar por teléfono ao CAU para obter o número do tícket de solicitude de tarxeta.
- 3. Solicitude da tarxeta de empregado/a público/a, achegando fotografía tamaño carné e enchendo un formulario que se remitirá:
	- Por correo postal a:
		- o O/A Xefe do Servizo de Xestión de Infraestruturas Administrativas
		- o A Subdirección Xeral de Coordinación de Servizos Transversais
		- o A Secretaría Xeral Técnica, Consellería de Presidencia - San Caetano s/n
	- Por correo electrónico a [tarxetas-identificacion@xunta.es](mailto:tarxetas-identificacion@xunta.es)

#### **SENDA 3 Descargar as fichas de información inicial sobre riscos laborais e medidas preventivas**

A descarga e exame desta información é obrigatoria para comezar a traballar e debes facela no seguinte enlace:

[http://intranet.xustiza.gal/web/d.x.xustiza/xta/rr](https://intranet.xustiza.gal/web/d.x.xustiza/xta/rrhh/prevencion-de-riscos-laborais) hh/prevencion-riscos-laborais

En todo caso, unha vez tomes posesión no teu destino e teñas activada a conta de **correo electrónico corporativo**, debes **estar pendente das mensaxes** que poidas recibir por esta vía para a **participación nos cursos de formación** que se convoquen co fin de facilitar a túa incorporación.

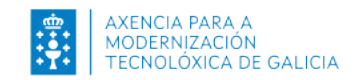

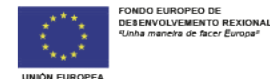

PLAN<sup>1</sup>

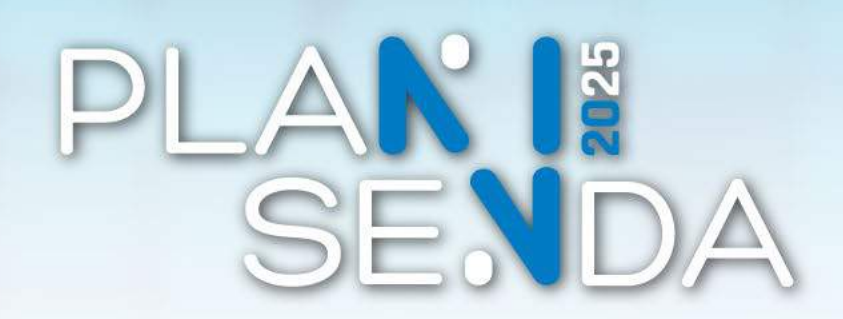

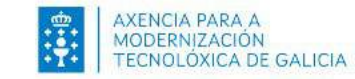

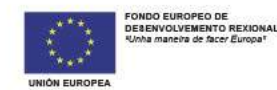

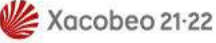